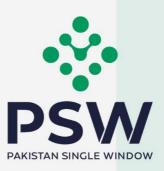

# USER MANUAL

# SINGLE DECLARATION - EXPORTS

#### **Confidential Information:**

The information provided in this document is intended solely for the use of PSW. The contents of this document may not be reproduced or divulged outside the intended organizations without the express written permission of PSW.

# **TABLE OF CONTENTS**

]

| 1   | Introduction                                             | 3   |
|-----|----------------------------------------------------------|-----|
| 2   | Background                                               | 3   |
| 3   | What is a Single Declaration?                            | 3   |
| 4   | Salient Features                                         | 4   |
| 5   | Pre-requisites for filing a Single Declaration - Exports | 4   |
| 6   | System Requirements                                      | 4   |
| 7.  | Step by Step Process                                     | 5   |
| 7.1 | Single Declaration - Exports                             | 5   |
| 8.  | Procedural Instructions for User's Guidance              | .30 |
| 8.1 | Exports                                                  | .30 |
| 9.  | Obligations and Responsibilities                         | .31 |
| 9.1 | Obligations of PSW                                       | .31 |
| 9.2 | Obligations of the User                                  | .31 |
| 10  | ). Acronyms & Abbreviations                              | .32 |
| 11  | . Contact Information                                    | .33 |

# WELCOME TO SINGLE DECLARATION - EXPORTS!

The User Manual for Single Declaration – Exports provides a step-by-step guide to the PSW Users on how to file a Single Declaration for the clearance of export cargo. While describing the key features of the module, this manual also outlines some key responsibilities and obligations of both the PSW and the User.

# **1 INTRODUCTION**

Pakistan Single Window (PSW) is the trade related National Single Window (NSW) for efficient management of external trade. The NSW is an electronic portal *that allows parties involved in cross border trade and transport to lodge standardized information and documents using a single-entry point to fulfil all import, export, and transit related regulatory requirements.* The information is transmitted electronically and individual data elements for clearance and regulatory approvals need only to be submitted once. Use of the PSW portal is allowed to authorized users who have completed the subscription process. Once subscribed and registered with Customs, users can access the PSW to perform cross border trade and transit related activities. For more to know about PSW please visit our website www.psw.gov.pk

# **2 BACKGROUND**

As a signatory to the WTO's Trade Facilitation Agreement (2015), Pakistan has notified the establishment of a 'National Single Window' (NSW) as a 'Category C' commitment with effect from 22nd February 2017. To implement NSW, the Government of Pakistan has promulgated the Pakistan Single Window Act, 2021 while declaring Pakistan Customs as the Lead Agency. Pakistan Customs has established a dedicated PSW Company (PSWC), as a not-for-profit Company under Companies Act, 2017, to implement the PSW program. The PSWC has been designated as the Operating Entity under the PSW Act for developing and maintaining the PSW portal in collaboration with 77 different public sector entities involved in regulation of cross border trade in Pakistan. The PSWC will digitize the processes related to regulations of international trade in the public sector which will benefit economic operators like importers, exporters, freight forwarders, clearing agents, shipping companies, transporters etc. by reducing complication, cost, and time involved in achieving compliance with such regulations. The implementation of PSW program will also enhance government controls and transparency. By creating a national electronic trade and logistics platform, the PSW will help Pakistan integrate better into the regional and global single window systems. It will facilitate integration into global value chains and enable Pakistan to become a hub for regional and international trade as well as transit.

# **3 WHAT IS A SINGLE DECLARATION?**

Single Declaration is the submission of electronic data/information for clearance of import, export, and transit related goods at a single point. Different Cross Border Regulatory Agencies prescribe data requirements which are often overlapping. To avoid repetitive submission of data, it is necessary to have a harmonized data set. The Single Declaration is actually based on the concept of developing a 'harmonized data set' so that for a trade transaction or a transport movement to take place, the concerned actors are not obligated to submit the same data repeatedly to different agencies. Information submitted once shall be re-used.

Regulatory permissions will be given without traders having to approach different agencies. Information relevant to different agencies shall be submitted to the concerned agencies for

processing. Single declaration will only cover 'clearance related' applications and declarations of Customs and other government agencies.

# **4 SALIENT FEATURES**

- The Single Declaration being one of the core features of the PSW allows parties involved in trade and transport to lodge standardized information and documents on a single-entry point to fulfill all import, export, and transit-related regulatory requirements. The "Single Declaration - Exports" provides a single interface to its users for filing of export declarations.
- The users will submit integrated import and export declarations that contain all regulatory/clearance related information required by the OGAs. Separate submission of forms/declarations to OGAs will be eliminated.
- All data fields and requirements will be consolidated into a single data dictionary aligned to the WCO data model eliminating redundant information. This is to enable standardization and single request for data fields and incremental data submission.
- The system will automatically route applications on the basis of declarations and mark for decisions to the relevant OGAs using clearly defined business rules to identify the OGA(s) whose specific action is required for release of the consignment.
- The declaration will be filed on the basis of Integrated Tariff Management System triggering regulatory and Customs compliance requirements, and Integrated Risk Management System to select consignments for inspections, sampling, and testing.
- Of all the information provided by the trader, concerned agencies will be transmitted only that which pertains to them.
- Single Declaration will promote trade facilitation by reducing dwell time and cost of clearance.

# **5 PRE-REQUISITES FOR FILING A SINGLE DECLARATION - EXPORTS**

- The user must be an active subscriber of PSW and should have registration with Pakistan Customs.
- The user must have an active bank account with an Authorized Dealer.
- The banking profile of the user must be integrated with PSW.

# **6 SYSTEM REQUIREMENTS**

To use PSW Portal on Windows®, the user will require:

- Google Chrome Browser
- Windows 7, Windows 8, Windows 8.1, Windows 10 or later
- An Intel Pentium 4 processor or later that's SSE3 capable to use PSW Portal on Mac®, the user will require:
- Google Chrome Browser
- OS X El Capitan 10.11 or later

# 7. STEP BY STEP PROCESS

## 7.1 Single Declaration - Exports

- 7.1.1 Filing of a Single Declaration Exports
  - i. Please visit "www.psw.gov.pk" and click on the "Login" option.

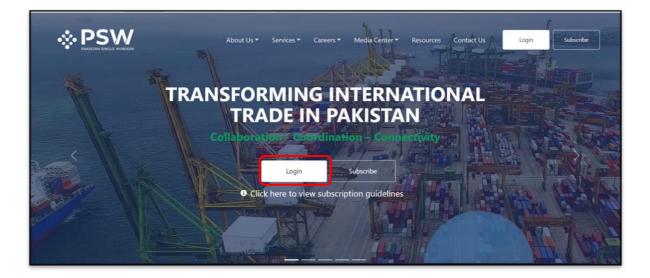

#### 7.1.1-a PSW Web Application

ii. After clicking on the login option, you will be redirected to login interface to enter the login credentials.

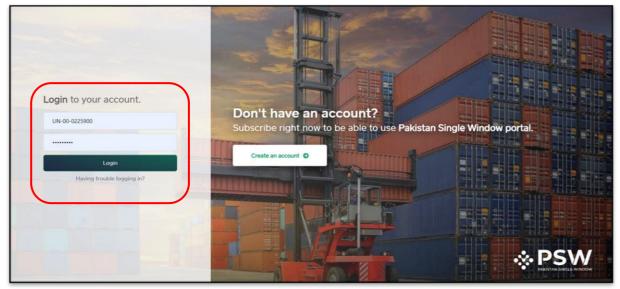

7.1.1-*b* Login Interface iii. Once the login credentials are validated, you will be redirected to the dashboard.

| lome<br>PCO                                          | Dashboard<br>Home /  |                         |                               |                         |                    |
|------------------------------------------------------|----------------------|-------------------------|-------------------------------|-------------------------|--------------------|
| Geed Enlistments<br>mport Permits                    | Registration         | Single Declaration      | Child User Management         | E LPCO                  | Profile Management |
| xport Certificates<br>telease Orders<br>tegistration | UPS.                 | PSW Messages            | WeBOC Messages                | EIF/EFE Management      | Recoveries         |
|                                                      | Appeals              | Feedback and Complaints | Complain Management<br>System | Authonize Customs Agent | Goods Declaration  |
|                                                      | Financial Instrument | Assessment/ Audit       | Document(s) Requested         | Adjudication            | Duty Drawback      |
|                                                      | Licenses & Quotas    | User Support System     | Financial Securities          | Carrier Declaration     | Refund Management  |
|                                                      |                      | Payment Management      |                               |                         |                    |

#### 7.1.1-c Dashboard

iv. Click on the "Single Declaration" option. Upon clicking on the option, "Single Declaration" interface will appear.

| Import         | ÷             | Sing  | le Declarations  | Goods Declarations               |                                             |       |                        |
|----------------|---------------|-------|------------------|----------------------------------|---------------------------------------------|-------|------------------------|
| * Saved        | V Submitted   |       | Search           |                                  |                                             |       |                        |
| 198            | 249           | S.No. | Reference Number | Declaration Type                 | Trader Name                                 | State | Action                 |
| Export         | ٥             | 1     | 0000561-23082022 | Export Commercial<br>Transaction | FERTILITY & GENETIC SERVICES (PVT.) LIMITED | Draft | 12°   🕀   👅            |
| * Saved<br>247 | Submitted 768 | 2     | 0000190-22072022 | Export Commercial<br>Transaction | FERTILITY & GENETIC SERVICES (PVT.) LIMITED | Draft | 12° ( 🖨   🔳            |
| 247            | /68           | з     | 0000169-20072022 | Export Commercial<br>Transaction | FERTILITY & GENETIC SERVICES (PVT.) LIMITED | Draft | 18   <del>0</del>   1  |
| Transit        |               | 4     | 0000166-20072022 | Export Commercial<br>Transaction | FERTILITY & GENETIC SERVICES (PVT.) LIMITED | Draft | 🗷   <del>0</del>   🛢   |
| Saved 0        | Submitted 0   | 5     | 0000072-13072022 | Export Commercial<br>Transaction |                                             | Draft | 12°   <del>0</del>   📕 |
|                |               | 6     | 0000071-13072022 | Export Commercial<br>Transaction |                                             | Draft | 1 🔁   🛢                |

7.1.1-d Single Declaration Interface

v. Hover on "Export" option. "Create Declaration" option will appear.

| Import  | ÷                     | Singl                                             | le Declarations  | Goods Declarations               |                                             |       |                     |  |  |
|---------|-----------------------|---------------------------------------------------|------------------|----------------------------------|---------------------------------------------|-------|---------------------|--|--|
| * Saved |                       | ed & Submitted Export Single Declarations (Saved) |                  |                                  |                                             |       |                     |  |  |
| 198     | 249                   | S.No.                                             | Reference Number | Declaration Type                 | Trader Name                                 | State | Action              |  |  |
| Export  |                       | 1                                                 | 0000561-23082022 | Export Commercial<br>Transaction | FERTILITY & GENETIC SERVICES (PVT.) LIMITED | Draft | 2'   🕀   👅          |  |  |
|         | Create<br>Declaration | 2                                                 | 0000190-22072022 | Export Commercial<br>Transaction | FERTILITY & GENETIC SERVICES (PVT.) LIMITED | Draft | 12°   🖶   🛢         |  |  |
|         |                       | 3                                                 | 0000169-20072022 | Export Commercial<br>Transaction | FERTILITY & GENETIC SERVICES (PVT.) LIMITED | Draft | ଅ । 🖶 । 🛢           |  |  |
| Transit |                       | 4                                                 | 0000166-20072022 | Export Commercial<br>Transaction | FERTILITY & GENETIC SERVICES (PVT.) LIMITED | Draft | 12   🖶   🛢          |  |  |
| Saved 0 | Submitted 0           | 5                                                 | 0000072-13072022 | Export Commercial<br>Transaction |                                             | Draft | 18 1 <del>0</del> 1 |  |  |

7.1.1-e Single Declaration Interface

vi. Upon clicking on the option, a pop up will appear in which the user will have to input "Consignment Category," "Declaration Type" and "Company Name."

|           |             |                             |                            | 00<br>bods Declarations             |                               |       |                     |
|-----------|-------------|-----------------------------|----------------------------|-------------------------------------|-------------------------------|-------|---------------------|
| * Saved   | J Submitted | Export                      | Single Declarations (Saved |                                     | ×                             |       | Search              |
| 198       | 249         | S.No.                       | Reference Number           | Choose the declaration type         | ×                             | State | Action              |
|           |             |                             |                            | Consignment Category                |                               |       |                     |
| Export    |             | Select consignment category | •                          | Draft                               | 1 <del>0</del>   <del>0</del> |       |                     |
|           |             | Declaration Type            |                            | Draft                               | Ø, 1⊖   ∎                     |       |                     |
| 247       | 768         |                             |                            | Select declaration type             | *                             |       |                     |
|           |             | з                           | 0000169-20072022           | Company Name                        |                               | Draft | 18 1 <del>0</del> 1 |
| Transit   |             | 4                           |                            | FERTILITY & GENETIC SERVICES (PVT.) | IMITED                        | Draft | Ø 1⊖ 1 🗑            |
| A. Second |             |                             |                            | Confirm                             | Cancel                        |       |                     |
| * Saved   | Submitted   | 5                           | 0000072-13072022           | Transaction                         | Cancer                        | Draft | @*   🖶   🛢          |

7.1.1-f Create Single Declaration - Exports (Trader)

- vii. Select the valid:
  - a. Consignment Category
  - b. Declaration Type
  - c. Company Name
  - "Company Name" will be auto fetched from the Trader's profile.
  - Distinct categories of "Declaration Type" will be populated against the selected "Consignment Category."
  - In case, the user is a Customs Agent, the Customs Agent will have to select the relevant Trader in this step.

Note: Only the names of those traders will appear here who have authorized the respective Customs Agent for trade related activities.

| mport           | •           | Singl | e Declarations Goo        | () Choose the trader and declaration type             | ×                        |                 |       |                       |
|-----------------|-------------|-------|---------------------------|-------------------------------------------------------|--------------------------|-----------------|-------|-----------------------|
| Saved           | Submitted   | Expo  | rt Single Declarations (S | NTN<br>Enter trader NTN or select from assigned trade | > Q                      |                 |       | Search Q              |
| 93              | 27          | S.N   | Reference Number          | Consignment Category                                  |                          |                 | State | Action                |
|                 | 0           | 1     | 0000460-17082022          | Select consignment category                           | *                        |                 | Draft | C2' 1 🖶 1 🖀           |
| Export<br>Saved | Submitted   | 2     | 0000458-17082022          | Declaration Type<br>Select declaration type           | *                        | VATE)LIMITED    | Draft | 18 1 <del>8</del> 1 8 |
| 280             | 244         | 3     | 0000351-05082022          | Company Name                                          |                          |                 | Draft | 12° 1 🖨 1 🕷           |
| ransit          |             | ä     | 0000289-02082022          | Selected NTN company name                             |                          | VATE)LIMITED    | Draft | 18 i 🖬                |
| Saved           | V Submitted | 5     | 0000257-01082022          | Confirm Co<br>Transaction BAMI KHAN FLOUR & C         | ancel<br>SENERAL MILLS ( | PRIVATE)LIMITED | Draft | 18   B   T            |

7.1.1-g Create Single Declaration - Exports (Customs Agent)

• To select the Trader, click on Search icon of the field labelled NTN and the "Search Trader" interface will appear.

| Single Declaration<br>Home / Single Declaration / | Single Declarations Goc                                                                                |                  |
|---------------------------------------------------|----------------------------------------------------------------------------------------------------|------------------|
| Search Trader                                     | S Trader NTN Trader Name                                                                               |                  |
| Trader Name                                       | 1 0656582 ADOS PAKISTAN LIMITED                                                                        | î                |
| Trader NTN                                        | 2 0656564 BAMI KHAN FLOUR & GENERAL MILLS (PRIVATE)LIMITED                                             | 1.1              |
| Ex                                                | 3 0656910 FERTILITY & GENETIC SERVICES (PVT.) LIMITED                                                  |                  |
|                                                   | 4 0225900 KHAWAJA SPINNING MILLS LIMITED                                                               |                  |
| 2                                                 | 5 0453600 TRUST SHOES INTERNATIONAL (PRIVATE) LIMITED                                                  |                  |
| Close                                             | ik k 1 k H 5 ▼ items per page                                                                          | 1 - 5 of 5 items |
| Transit                                           | 4 0000289-02082022 VATE)LIMITED Draft                                                                  | 19 i             |
|                                                   | 5 0000257-01082022 Confirm Cancel Transaction BAMI KHAN FLOUR & GENERAL MILLS (PRIVATE)LIMITED Draft   | or 10 1 🛢        |
| 0 0                                               | e constant presidentes Export Commercial excentration in president surror industries in average in the | esten Le         |

#### 7.1.1-h Select Trader Interface

- Choose the relevant trader and the data fields labelled NTN and Company Name in the "Transaction Type" interface will be filled automatically.
- Click on "Save" to save the Single Declaration or click on "Save & Proceed" to save the Single Declaration and proceed to the next step.
- Upon clicking on save & proceed, "Consignment Information" interface will appear.

| Step 1 of 6                                                   |                                                                               |                   |                                   |                  | Back Bave Save & Proceed                       |  |
|---------------------------------------------------------------|-------------------------------------------------------------------------------|-------------------|-----------------------------------|------------------|------------------------------------------------|--|
| Please complete all the steps to file Consignment Information | a single declaration. All fields are mandatory except i<br>Trade Type: Export | the ones marked   | Consignment Category: Commen      | rcial            | Declaration Type: Export Commercial Transactic |  |
| Financial Information                                         |                                                                               |                   |                                   |                  |                                                |  |
| Commodity Information                                         | NTN / FTN / EPZ                                                               |                   | STRN                              |                  | TIR Carnet                                     |  |
| commounty information                                         | 0225900                                                                       |                   | 0904550500637                     |                  |                                                |  |
| locuments                                                     |                                                                               |                   |                                   |                  |                                                |  |
| leview And Validate                                           | Collectorate                                                                  | Mode of Transport |                                   | Consignment Mode |                                                |  |
|                                                               | Please select collectorate                                                    |                   | Please select mode of transport * |                  | Please select mode of consignment              |  |
| Payment Procedure                                             |                                                                               |                   |                                   |                  |                                                |  |
|                                                               | Consignor Name                                                                |                   | Consignor Address                 |                  | Consignee Name                                 |  |
|                                                               | Select consignor name                                                         | •                 | Select consignor address          | · •              | Please enter consignee name                    |  |
|                                                               | Consignee Address                                                             |                   |                                   |                  |                                                |  |
|                                                               | Please enter consignee address                                                |                   |                                   |                  |                                                |  |
|                                                               |                                                                               |                   |                                   |                  |                                                |  |

7.1.1-i Create Single Declaration - Exports - Step 1: Consignment Information

viii. In "Consignment Information," NTN will be fetched automatically from the Trader's profile. Select the valid "Collectorate." Upon selecting the Collectorate, "Mode of Transport" option will be auto populated according to the selected Collectorate. Similarly, additional fields will appear once the Collectorate and Consignment Mode options are selected.

Note: Data fields in the "Consignment Information" section vary according to the selected Collectorate, Mode of Transport and Consignment Mode.

| Single Declaration<br>Iome / Single Declaration / Create S | ingle Declaration /                                       |                        |                                   |                |                                 |                   |  |
|------------------------------------------------------------|-----------------------------------------------------------|------------------------|-----------------------------------|----------------|---------------------------------|-------------------|--|
| Step 1 of 6                                                |                                                           |                        |                                   |                | O Back B Save Sav               | e & Proceed O     |  |
| lease complete all the steps to file                       | a single declaration. All fields are mandatory except the | ones marked            | l as Optional                     |                | Groups Bave Sav                 | e a Proceed V     |  |
| Consignment Information                                    | Trade Type: Export                                        |                        | Consignment Category: Commen      | cial           | Declaration Type: Export Comme  | rcial Transaction |  |
| inancial Information                                       |                                                           |                        |                                   |                |                                 |                   |  |
| ommodity Information                                       | NTN / FTN / EPZ<br>0225900                                |                        | STRN 0904550500637                |                | TIR Carriet                     |                   |  |
| ocuments                                                   |                                                           |                        |                                   |                |                                 |                   |  |
| leview And Validate                                        | Collectorate                                              |                        | Mode of Transport                 |                | Consignment Mode                |                   |  |
| every And Validate                                         | MCC Exports Karachi Bulk – Exports                        |                        | Sea                               | -              | Containerized                   |                   |  |
| ayment Procedure                                           |                                                           |                        |                                   |                |                                 |                   |  |
| ayment Procedure                                           | Consignor Name                                            |                        | Consignor Address                 |                | Consignee Name                  |                   |  |
|                                                            | Select consignor name                                     |                        | Select consignor address          |                | Please enter consignee name     |                   |  |
|                                                            | Consignee Address                                         | BL Number              |                                   | BL Date        |                                 |                   |  |
|                                                            | Please enter consignee address                            | Please enter BL number |                                   | day-month-year | 52                              |                   |  |
|                                                            | Port of Shipment                                          |                        | Destination Country               |                | Port of Discharge               |                   |  |
|                                                            | Please select port of shipment                            | •                      | Please select destination country |                | Please select port of discharge | *                 |  |
|                                                            | Place of Delivery                                         |                        | Shipping / Air Line               |                | Gross Weight (MT)               |                   |  |
|                                                            | Please enter place of delivery                            |                        | Please select shipping / air line |                | 0.0                             | :                 |  |
|                                                            | Net Weight (MT)                                           |                        |                                   |                |                                 |                   |  |
|                                                            | 0.0                                                       | \$                     |                                   |                |                                 |                   |  |
|                                                            | Marks                                                     |                        |                                   |                |                                 |                   |  |
|                                                            | Please enter marks                                        |                        |                                   |                |                                 |                   |  |
|                                                            | Shed / Location                                           | 0                      | Terminal                          | 0              |                                 |                   |  |
|                                                            | Please select shed / location                             |                        | Please select terminal            |                |                                 |                   |  |

7.1.1-j Create Single Declaration - Exports - Step 1: Consignment Information

Fill in the following fields:

- a. Mode of Transport
- b. Consignment Mode
- c. Consignee Name
- d. Consignee Address
- e. BL Number
- f. BL Date
- g. Port of Shipment
- h. Destination Country
- i. Port of Discharge
- j. Place of Delivery
- k. Shipping/Air Line
- I. Gross Weight
- m. Net Weight
- n. Marks
- o. Shed/Location
- p. Terminal

Note: If the Mode of Transport is "Air," the UOM of Gross Weight and Net Weight will be "KG," otherwise the UOM will be "MT."

ix. To add "Packages Information" click on "Add Package" option in the Consignment Information section. Upon clicking on the "Add Package" option, "Add Package" interface will appear.

| rease complete all the steps to file a sil                                                                                                    |                                                                                 |             |                                            |        | O Back B Save Save                 | & Proceed O      |
|----------------------------------------------------------------------------------------------------|---------------------------------------------------------------------------------|-------------|--------------------------------------------|--------|------------------------------------|------------------|
| Consignment Information                                                                                                    | ingle declaration. All fields are mandatory except the on<br>Trade Type: Export | es marked   | as Optional.<br>Consignment Category: Comm | arcial | Declaration Type: Export Commen    |                  |
|                                                                                                    | trade type: Export                                                              |             | Consignment Category: Comm                 | ercial | Declaration type: export commen    | cial fransaction |
| inancial Information                                                                                                    | NTN / FTN / EPZ                                                                 |             | STRN                                       |        | TIR Carnet                         |                  |
| Commodity Information                                                                                                    | 0225900                                                                         |             | 0904550500637                              |        | IIR Carriet                        |                  |
| Documents                                                                                                    | Collectorate                                                                    |             |                                            |        |                                    |                  |
| Review And Validate                                                                                                    | MCC Exports Karachi Bulk – Exports                                              |             | Mode of Transport                          |        | Consignment Mode                   | *                |
| ayment Procedure                                                                                                    |                                                                                 |             | 5.0                                        |        | 565                                |                  |
|                                                                                                    | Consignor Name                                                                  |             | Consignor Address                          |        | Consignee Name                     |                  |
|                                                                                                    | Select consignor name                                                           | *           | Select consignor address                   |        | Please enter consignee name        |                  |
|                                                                                                    |                                                                                 |             |                                            |        |                                    |                  |
|                                                                                                    | Consignee Address                                                               |             | BL Number                                  |        | BL Date                            |                  |
|                                                                                                    | Please enter consignee address                                                  |             | Please enter BL number                     |        | day-month-year                     | 12               |
|                                                                                                    | Port of Shipment                                                                |             | Destination Country                        |        | Port of Discharge                  |                  |
|                                                                                                    | Please select port of shipment                                                  |             | Please select destination country          |        | Please select port of discharge    | *                |
|                                                                                                    |                                                                                 |             |                                            |        | . House printer port of another gr |                  |
|                                                                                                    | Place of Delivery                                                               |             | Shipping / Air Line                        |        | Gross Weight (MT)                  |                  |
|                                                                                                    | Please enter place of delivery                                                  |             | Please select shipping / air line          | *      | 0.0                                | \$               |
|                                                                                                    | Net Weight (MT) 0.0 Marks Please enter marks                                    | \$          |                                            |        |                                    |                  |
|                                                                                                    | Shed / Location                                                                 | 0           | Terminal                                   | 0      |                                    |                  |
|                                                                                                    | Please select shed / location                                                   | •           | Please select terminal                     | •      |                                    |                  |
|                                                                                                    |                                                                                 |             |                                            |        |                                    |                  |
|                                                                                                    | Packages Information                                                            |             |                                            |        | + Ac                               | ld package       |
|                                                                                                    |                                                                                 | No. of Pack | age Package Ty                             | pe     | + Ac                               | dd package       |
|                                                                                                    |                                                                                 | No. of Pack | age Package Ty<br>No records available     | pe     |                                    | dd package       |
|                                                                                                    | S.No.                                                                           |             |                                            | pe     | Action                             | dd package       |
|                                                                                                    | S.No.                                                                           |             |                                            | pe     | Action                             | Ĵ                |
|                                                                                                    | S.No.                                                                           |             |                                            | pe     | Action                             | Ĵ                |
| igle Declaration<br>ne / Single Declaration / Create Single Decl                                                                                                    | S.No.                                                                           |             |                                            | pe     | Action                             | Ĵ                |
| ne / Single Declaration / Create Single Decl<br>p 1 of 6                                                                                                    | S.No. 1                                                                         | s per page  |                                            | pe     | Action 0 - 0 c                     | Ĵ                |
| e / Single Declaration / Create Single Decl<br>o 1 of 6<br>se complete all the steps to file a single de                                                                 | S.No.                                                                           | s per page  | No records available                       | pe     | Action 0 - 0 c                     | of 0 items       |
| e / Single Declaration / Create Single Decl<br><b>b 1 of 6</b><br>se complete all the steps to file a single de<br>ignment Information                                   | S.No. 1                                                                         | s per page  |                                            | 90     | Action 0 - 0 c                     | of 0 items       |
| e / Single Declaration / Create Single Decl<br><b>1 of 6</b><br><i>ise complete all the steps to file a single de</i><br><i>ignment Information</i><br>ncial Information | S.No.                                                                           | s per page  | No records available                       |        | Action 0 - 0 c                     | of 0 items       |
| ne / Single Declaration / Create Single Decl<br>p 1 of 6                                                                                                    | S.No.                                                                           | s per page  | No records available                       | p0     | Action 0 - 0 c                     | of 0 items       |

#### 7.1.1-k Add Package Interface

- Enter "Number of Packages" and select the "Package Type."
- Click on "Add" button to add the packages.
- x. The added information of packages will be displayed in the respective section, and it can be deleted before submission of the Single Declaration (if required)

xi. Click on "Save" to save the Single Declaration. Click on "Save & Proceed" to save the Single Declaration and proceed to the next step. Upon clicking on save & proceed, "Financial Information" interface will appear.

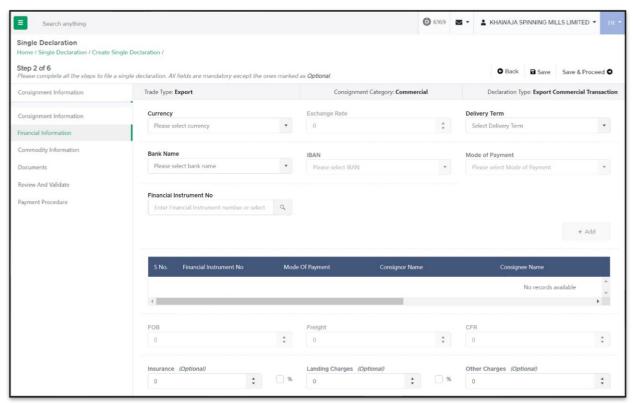

#### 7.1.1-I Create Single Declaration - Exports - Step 2: Financial Information

xii. To add a financial instrument, select the following:

- a. Currency
- b. Delivery Term
- c. Bank Name
- d. IBAN
- e. Mode of Payment
- f. Financial Instrument No.
  - The option "Mode of Payment" will only show the authorized payment modes available to the user.
  - Once the currency is selected, "Exchange Rate" will appear automatically.
  - The user can also view the details of a Financial Instrument at the time of selection.
  - Click on "Add" button to add the Financial Instrument.

Note: Mode of Payment options will vary as determined by the selected Bank. In case of "Open Account," Financial Instrument association is not required. Also, the user can associate multiple Financial Instruments with a Single Declaration.

Select the "Delivery Term" and enter the following where applicable:

- a. FOB Value
- b. Freight Value
- c. CFR Value
- d. Insurance Value or %
- e. Landing Charges or %
- f. Other Charges
- Click on "Save" to save the Single Declaration. Click on "Save & Proceed" to save the Single Declaration and proceed to the next step.
- Upon clicking on save & proceed, "Commodity Information" interface will appear.

| ngle Declaration<br>me / Single Declaration / Create Sin    | gle Declaration /          |                  |                                    |                |                    |                |                    |                                           |
|-------------------------------------------------------------|----------------------------|------------------|------------------------------------|----------------|--------------------|----------------|--------------------|-------------------------------------------|
| <b>ep 3 of 6</b><br>ease complete all the steps to file a s | ingle declaration. All fie | lds are mandator | y except the ones marked           | d as Optional. |                    |                |                    | Back Proceed                              |
| onsignment Information                                      | Trade Type:                | Export           |                                    |                | Consignment Catego | ry: Commercial | Decla              | ration Type: Export Commercial Transactio |
| nancial Information                                         |                            |                  |                                    |                |                    |                |                    | + Add commodity                           |
| mmodity Information                                         |                            |                  |                                    |                |                    |                |                    |                                           |
| ocuments                                                    | S.No.                      | HS Code          | Product Code                       | Quantity       | Unit Price         | Total Value    | Export Value (PKR) | Rebateable Export Value (PKR)             |
| view And Validate                                           |                            |                  |                                    |                | No reco            | rds available  |                    |                                           |
| yment Procedure                                             | 4                          |                  |                                    |                |                    |                |                    | •                                         |
|                                                             | ж. к                       | ► ► 15           | <ul> <li>items per page</li> </ul> |                |                    |                |                    | 0 - 0 of 0 items                          |
|                                                             |                            |                  |                                    |                |                    |                |                    |                                           |
|                                                             |                            |                  |                                    |                |                    |                |                    |                                           |
|                                                             |                            |                  |                                    |                |                    |                |                    |                                           |
|                                                             |                            |                  |                                    |                |                    |                |                    |                                           |
|                                                             |                            |                  |                                    |                |                    |                |                    |                                           |
|                                                             |                            |                  |                                    |                |                    |                |                    |                                           |
|                                                             |                            |                  |                                    |                |                    |                |                    |                                           |
|                                                             |                            |                  |                                    |                |                    |                |                    |                                           |

7.1.1-m Create Single Declaration - Exports - Step 3: Commodity Information

ii. In this step, the user enters the commodity details. Click on "Add Commodity" option to add the commodities. Upon clicking on the option, "Add Commodity" interface will appear.

| ome / Single Declaration / Create S                | Single Declaration /    |                          |                                    |                |                     |                |                                   |
|----------------------------------------------------|-------------------------|--------------------------|------------------------------------|----------------|---------------------|----------------|-----------------------------------|
| tep 3 of 6<br>lease complete all the steps to file | a single declaration. A | All fields are mandatory | except the ones marked as          | Optional.      |                     |                | Back Proceed                      |
| onsignment Information                             | Trade Type              | : Export                 |                                    | Consignment Ca | itegory: Commercial | Declaration T  | ype: Export Commercial Transactio |
| inancial Information                               |                         |                          |                                    |                |                     |                | + Add commodity                   |
| ommodity Information                               |                         |                          |                                    |                |                     |                |                                   |
| locuments                                          | S.No.                   | HS Code                  | Product Code                       | Quantity       | Unit Price          | Total Value    | Export Value (PKR)                |
| eview And Validate                                 |                         |                          |                                    |                | No reco             | ords available |                                   |
| ayment Procedure                                   | 4                       |                          |                                    |                |                     |                | •                                 |
|                                                    | 14 4                    | » н 15                   | <ul> <li>items per page</li> </ul> |                |                     |                | 0 - 0 of 0 items                  |
|                                                    |                         |                          |                                    |                |                     |                |                                   |
|                                                    |                         |                          |                                    |                |                     |                |                                   |

7.1.1-n Create Single Declaration - Exports - Step 3: Commodity Information

iii. The "Add Commodity" interface displays the following sections:

#### **1.** "General Information" Section:

• In this section, the user provides general information of the consignment goods including the product HS code and description.

- Upon entering the "HS Code," the relevant "Tariff Description" is displayed automatically. Similarly, when the user selects relevant "Product Code," the appropriate "Product Description" appears.
- Once the aforementioned information is provided by the user, the names of the concerned regulatory departments will be displayed under the sub-section titled "Regulatory Departments."
- User is required to input data in the "Unit of Measure," "Quantity," "Unit Value," "Total Value," "Origin," "Export Value" and "Dangerous Goods" fields wherever required.
- General information section includes "Containers information" and "Non-Duty Paid Item" subsections.

Note: Product Code refers to the 4-digit code which defines the regulatory requirements associated with a specific product.

| Single Declaration<br>Home / Single Declaration / Create S | Single Declaration /                                    |                   |                    |                                            |                |                             |                   |
|------------------------------------------------------------|---------------------------------------------------------|-------------------|--------------------|--------------------------------------------|----------------|-----------------------------|-------------------|
| Step 3 of 6<br>Please complete all the steps to file       | a single declaration. All fields are mandatory except t | he ones marked    | l as Optional      |                                            |                | O Back                      | Proceed O         |
| Consignment Information                                    | Trade Type: Export                                      |                   | Consignment Ca     | stegory: Commercial                        | Decla          | aration Type: Export Commer | rcial Transaction |
| Financial Information                                      | < Add commodity                                         |                   |                    |                                            |                |                             |                   |
| Commodity Information                                      | General Information                                     |                   |                    |                                            |                |                             | ^                 |
| Documents                                                  |                                                         |                   |                    |                                            |                |                             |                   |
| Review And Validate                                        | Quota Association                                       |                   |                    |                                            |                |                             |                   |
| Payment Procedure                                          |                                                         |                   |                    |                                            |                |                             |                   |
|                                                            | Ministry quota not be applied, want to f                | reely Export this | HS Code            |                                            |                |                             |                   |
|                                                            | HS Code                                                 |                   | Tariff Description |                                            |                |                             |                   |
|                                                            | Please enter HS code                                    | *                 |                    |                                            |                |                             |                   |
|                                                            | Declared Description                                    |                   |                    |                                            |                |                             |                   |
|                                                            | Please enter declared description                       |                   |                    |                                            |                |                             |                   |
|                                                            | Unit Of Measure (Assessment Purpose)                    | Quantity (As      | isessment Purpose) | Unit Value (CAD)                           |                | Total Value                 |                   |
|                                                            |                                                         | 0                 | \$                 | 0                                          | \$             | 0                           | \$                |
|                                                            |                                                         |                   |                    |                                            |                |                             |                   |
|                                                            | Origin<br>Pakistan •                                    | Export Value      | e (PKR)            | Dangerous Goods Hazard<br>Class (Optional) |                |                             |                   |
|                                                            | Pakistan                                                | 0                 | Y                  | Please select dangerous g                  | •              |                             |                   |
|                                                            |                                                         |                   |                    |                                            |                |                             |                   |
|                                                            | Non Duty Paid Item  Add Non Duty Paid Item              |                   |                    |                                            |                |                             |                   |
|                                                            |                                                         |                   |                    |                                            |                |                             |                   |
|                                                            | S.No. HS C                                              | ode               | Quantity           | Unit Price                                 |                | Total Value                 |                   |
|                                                            |                                                         |                   |                    | Non                                        | ecords availab | sie                         | -                 |
|                                                            | 1                                                       |                   |                    |                                            |                |                             | ,                 |
|                                                            | Supporting Information                                  |                   |                    |                                            |                |                             | ,                 |
|                                                            |                                                         |                   |                    |                                            |                |                             |                   |
|                                                            |                                                         |                   |                    |                                            |                |                             | Save              |

7.1.1-o Add Commodity Interface – General Information Section

• If the user enables the option of "Quota Association," the fields labelled "Quota Type" and "Approval No." will also be enabled and a section titled "Locally Purchased Items" will appear.

| Single Declaration<br>Home / Single Declaration / Create Si | ngle Declaration /                                    |                                  |                      |                                            |                  |                              |                   |
|-------------------------------------------------------------|-------------------------------------------------------|----------------------------------|----------------------|--------------------------------------------|------------------|------------------------------|-------------------|
| Step 3 of 6<br>Please complete all the steps to file a      | single declaration. All fields are mandatory except t | he ones marked as <b>Optiona</b> | l.                   |                                            |                  | O Back                       | Proceed O         |
| Consignment Information                                     | Trade Type: Export                                    |                                  | Consignment Ca       | ategory: Commercial                        | Dec              | claration Type: Export Comme | rcial Transaction |
| Financial Information                                       | Add commodity                                         |                                  |                      |                                            |                  |                              |                   |
| Commodity Information                                       | General Information                                   |                                  |                      |                                            |                  |                              | ^                 |
| Documents                                                   |                                                       |                                  |                      |                                            |                  |                              |                   |
| Review And Validate                                         | Quota Association                                     |                                  |                      |                                            |                  |                              |                   |
| Payment Procedure                                           |                                                       |                                  |                      |                                            |                  |                              |                   |
|                                                             | Ministry quota not be applied, want to f              | reely Export this HS Code        |                      |                                            |                  |                              |                   |
|                                                             | Quota Type                                            | Approva                          | I No                 |                                            | HS Code          |                              |                   |
|                                                             | Please select quota type                              | •                                |                      | ٩.                                         |                  |                              |                   |
|                                                             | Tariff Description                                    |                                  |                      |                                            |                  |                              |                   |
|                                                             | Declared Description                                  |                                  |                      |                                            |                  |                              |                   |
|                                                             | Please enter declared description                     |                                  |                      |                                            |                  |                              |                   |
|                                                             | Unit Of Measure (Assessment Purpose)                  | Quantity (Assessment F           | <sup>a</sup> urpose) | Unit Value (CAD)                           |                  | Total Value                  |                   |
|                                                             |                                                       | 0                                | \$                   | 0                                          | \$               | 0                            | \$                |
|                                                             |                                                       |                                  |                      |                                            |                  |                              |                   |
|                                                             | Origin<br>Pakistan                                    | Export Value (PKR)               | ÷.                   | Dangerous Goods Hazard<br>Class (Optional) |                  |                              |                   |
|                                                             |                                                       |                                  |                      | Please select dangerous g                  | •                |                              |                   |
|                                                             | Non Duty Paid Item                                    |                                  |                      |                                            |                  |                              |                   |
|                                                             | O Add Non Duty Paid Item                              |                                  |                      |                                            |                  |                              |                   |
|                                                             | S.No. HS                                              | Code                             | Quantity             | Unit Pric                                  |                  | Total Value                  |                   |
|                                                             |                                                       |                                  |                      | N                                          | o records avail. | able                         | 1                 |
|                                                             | x                                                     |                                  |                      |                                            |                  |                              | · · ·             |
|                                                             |                                                       |                                  |                      |                                            |                  |                              |                   |
|                                                             | Supporting Information                                |                                  |                      |                                            |                  |                              |                   |
|                                                             | Locally Purchased Items                               |                                  |                      |                                            |                  |                              | v                 |
|                                                             |                                                       |                                  |                      |                                            |                  |                              |                   |
|                                                             |                                                       |                                  |                      |                                            |                  |                              | Save              |

7.1.1-p Add Commodity Interface – General Information Section

- Select "Quota Type" DTRE.
- Click on the Search icon of the "Approval No." and "Approval No." interface will appear.

| Quota                           | HS Code | Description          | Balance | UOM              |
|---------------------------------|---------|----------------------|---------|------------------|
| Approval Number Select Approval |         | No records available |         |                  |
| HS Code                         |         |                      |         |                  |
| HS Code > Q                     |         |                      |         |                  |
|                                 |         |                      |         |                  |
| Close                           | H H 15  | ▼ items per page     |         | 0 - 0 of 0 items |

#### 7.1.1-q Approval Number Selection Interface

• Upon selecting the relevant "Approval Number," a list of items will appear accordingly.

| Quota          |    |     | HS Code   | Description                                     | Balance  | UOM |
|----------------|----|-----|-----------|-------------------------------------------------|----------|-----|
| Approval Numbe | ər |     | 0104.1000 | Sheeps                                          | 1000000  | NO  |
| KCUS/0001/0    |    | ć 💌 | 0401.1000 | -OF A FAT CONTENT, BY WEIGHT, NOT EXCEEDING 1 % | 900000   | KG  |
| HS Code        |    |     | 0601.1010 | BULBS                                           | 10000000 | NO  |
| HS Code        | >  | 9   | 0904.1200 | CRUSHED                                         | 100000   | KG  |

- 7.1.1-r Approval Number Selection Interface
- Select the relevant item. The fields "HS Code," "Tariff Description" and "Declared Description" will be auto filled.

| Trade Type: Export                                                                            | Consignment Category: Commercial |   |      | Declaration Type: Export | Commercial Transaction |
|-----------------------------------------------------------------------------------------------|----------------------------------|---|------|--------------------------|------------------------|
| Add commodity                                                                                 |                                  |   |      |                          |                        |
| General Information                                                                           |                                  |   |      |                          | ^                      |
| Quota Association                                                                             |                                  |   |      |                          |                        |
| <ul> <li>Ministerial Quota not to be availed</li> <li>Packing Material</li> </ul>             |                                  |   |      |                          |                        |
| Quota Type                                                                                    | Approval No.                     |   | HS C | Code                     |                        |
| DTRE                                                                                          | KCUS/0006/05112021               | ٩ | 01   | 01.2100                  | ×.                     |
| Tariff Description Pure-bred breeding animals Declared Description Pure-bred breeding animals |                                  |   |      |                          |                        |
| Containers Information                                                                        |                                  |   |      |                          | *                      |
| Duty & Taxes Information                                                                      |                                  |   |      |                          | ~                      |
| Locally Purchased Items                                                                       |                                  |   |      |                          | ~                      |
| Non Duty Paid Item                                                                            |                                  |   |      |                          | *                      |
|                                                                                               |                                  |   |      |                          | Save                   |

7.1.1-s Add Commodity Interface - General Information Section

# Sub Section 1: "Containers Information" Section:

• This section displays the Container Information and is enabled when the "Consignment Mode" is Containerized, Part Shipment or Open Truck.

| Step 3 of 6<br>Please complete all the steps to file a | single declaration. All fields are mandatory except t | he ones marke     | d as <b>Optional</b> |           |                                          |                   | 0                        | Back Proceed O       |
|--------------------------------------------------------|-------------------------------------------------------|-------------------|----------------------|-----------|------------------------------------------|-------------------|--------------------------|----------------------|
| Consignment Information                                | Trade Type: Export                                    |                   |                      | nment Cat | egory: Commercial                        | Dec               | laration Type: Export Co | mmercial Transaction |
| Financial Information                                  | < Add commodity                                       |                   |                      |           |                                          |                   |                          |                      |
| Commodity Information                                  | General Information                                   |                   |                      |           |                                          |                   |                          | ^                    |
| Documents                                              |                                                       |                   |                      |           |                                          |                   |                          |                      |
| Review And Validate                                    | Quota Association                                     |                   |                      |           |                                          |                   |                          |                      |
| Payment Procedure                                      |                                                       |                   |                      |           |                                          |                   |                          |                      |
|                                                        | Ministry quota not be applied, want to f              | reely Export this | s HS Code            |           |                                          |                   |                          |                      |
|                                                        | HS Code                                               |                   | Product Code         |           |                                          | Product De        | scription                |                      |
|                                                        | 0101.2100                                             |                   | 0000 PURE-BR         | ED BREED  | ING ANIMALS                              | PURE-             | BRED BREEDING ANIMA      | LS                   |
|                                                        |                                                       |                   |                      |           |                                          |                   |                          |                      |
|                                                        | Tariff Description Pure-bred breeding animals         |                   |                      |           |                                          |                   |                          |                      |
|                                                        |                                                       |                   |                      |           |                                          |                   |                          |                      |
|                                                        | Declared Description                                  |                   |                      |           |                                          |                   |                          |                      |
|                                                        | a                                                     |                   |                      |           |                                          |                   |                          |                      |
|                                                        | Unit Of Measure (Assessment Purpose)                  | Quantity (A       | ssessment Purpose)   |           | Unit Value (USD)                         |                   | Total Value              |                      |
|                                                        | u                                                     | 0                 |                      | *         | 10                                       | \$                | 0                        | \$                   |
|                                                        | Origin                                                | Export Valu       | ie (PKR)             |           | Dangerous Goods Hazard                   |                   |                          |                      |
|                                                        | Pakistan 🔹                                            | 0                 |                      | Ť         | Class (Optional)<br>Corrosive Substances | *                 |                          |                      |
|                                                        | Containers Information                                |                   |                      |           |                                          |                   |                          | + Add Container      |
|                                                        | S Container No                                        | Quantity          |                      | No Of P   | ackages Pa                               | ckage Unit        | Actior                   | s                    |
|                                                        |                                                       |                   | N                    | o records | available                                |                   |                          | Û                    |
|                                                        | н н э н 5 т ір                                        | ems per page      |                      |           |                                          |                   |                          | 0 - 0 of 0 items     |
|                                                        |                                                       |                   |                      |           |                                          |                   |                          |                      |
|                                                        | Non Duty Paid Item                                    |                   |                      |           |                                          |                   |                          |                      |
|                                                        | Add Non Duty Paid Item                                |                   |                      |           |                                          |                   |                          |                      |
|                                                        | S.No. HS (                                            | Code              | Quar                 | ntity     | Unit Pri                                 | ce                | Total Valu               | e                    |
|                                                        |                                                       |                   |                      |           | 1                                        | lo records availa | ble                      | A                    |
|                                                        | 4                                                     |                   |                      |           |                                          |                   |                          | •                    |
|                                                        |                                                       |                   |                      |           |                                          |                   |                          |                      |
|                                                        | S Regulatory Departments                              |                   |                      |           |                                          |                   |                          |                      |
|                                                        | 1 Animal Quarantine Department                        |                   |                      |           |                                          |                   |                          | *<br>*               |
|                                                        |                                                       |                   |                      |           |                                          |                   |                          |                      |
|                                                        | Supporting Information                                |                   |                      |           |                                          |                   |                          | ~                    |
|                                                        | OGA's Required Information                            |                   |                      |           |                                          |                   |                          | ~                    |
|                                                        |                                                       |                   |                      |           |                                          |                   |                          |                      |
|                                                        |                                                       |                   |                      |           |                                          |                   |                          | Save                 |

#### 7.1.1-t Add Commodity Interface – Containers Information Section

- To add "Containers Information" click on "Add Container" option.
- Upon clicking on the "Add Container" option, "Add Container" interface will appear.

| Search anything                                              |                                                       |                 |                           | 6169     | KHAWAJA SPINNING MILLS LIM           | NTED - TR -      |
|--------------------------------------------------------------|-------------------------------------------------------|-----------------|---------------------------|----------|--------------------------------------|------------------|
| Single Declaration<br>Home / Single Declaration / Create Sin | ngle Declaration /                                    |                 |                           |          |                                      |                  |
| Step 3 of 6<br>Please complete all the steps to file a       | single declaration. All fields are mandatory except l | the ones marked | l as Optional.            |          | © Back:                              | Proceed O        |
| Consignment Information                                      | Trade Type: Export                                    |                 | Consignment Category: Cor | nmercial | Declaration Type: Export Commer      | cial Transaction |
| Financial Information                                        | < Add Container                                       |                 |                           |          |                                      |                  |
| Commodity Information                                        |                                                       |                 |                           |          |                                      |                  |
| Documents                                                    | Container Number                                      |                 | Quantity                  |          | No of Package                        |                  |
| Documents                                                    | Enter container number                                |                 | Enter Quantity            | \$       | Enter No of Package                  | \$               |
| Review And Validate                                          |                                                       |                 |                           |          |                                      |                  |
| Payment Procedure                                            | Package Type                                          |                 | Vehicle Number            |          | Vehicle Registration Country         |                  |
|                                                              | Select package type                                   | *               | Enter Vehicle Number      |          | Select Vehicle Registration Country  | *                |
|                                                              | Registration Authority                                |                 | Vehicle Driver CNIC       |          | Vehicle Driver Passport Number       |                  |
|                                                              | Select Registration Authority                         | *               | Enter Vehicle Driver CNIC |          | Enter Vehicle Driver Passport Number |                  |
|                                                              |                                                       |                 |                           |          |                                      | + Add            |

7.1.1-u Add Container Interface

- Fill out the fields labelled "Container Number," "Quantity," "No of Packages" and "Package Type."
- If the container is destined for a Dry Port, the following data fields will appear in the "Add Container" section:

o Vehicle Number o Vehicle Registration Country o Registration Authority o Vehicle Driver CNIC o Vehicle Driver Passport Number • Click on "Add" button to add the Container.

| nit Of Measure (Assessment Purpos                                                                              |                       | Quantity (Assessmen |                                    | Unit Value (JPY)                           |       | Total Value |         |                  |
|----------------------------------------------------------------------------------------------------|-----------------------|---------------------|------------------------------------|--------------------------------------------|-------|-------------|---------|------------------|
| u                                                                                                    |                       | 10                  | \$                                 | 0                                          | \$    | 0           |         |                  |
| rigin                                                                                                    |                       | Export Value (PKR)  |                                    | Dangerous Goods Hazard Class (Optional)    |       |             |         |                  |
| Pakistan                                                                                                    | •                     | 0                   | \$                                 | Please select dangerous goods hazard class |       |             |         |                  |
| ontainers Information                                                                                          |                       |                     |                                    |                                            |       |             |         |                  |
|                                                                                                    |                       |                     |                                    |                                            |       |             |         | + Add Containe   |
| S Container No                                                                                                 | × (                   | Quantity            | No Of Packages                     | s Package Unit                             |       |             | Actions |                  |
| 1 65464654654                                                                                                  | 1                     | 0                   | 1                                  | BASKETS                                    |       |             | 2 🔋     |                  |
| н 4 1 -> н 5 ->                                                                                                | 1 2/10/04/2012/07/14/ |                     |                                    |                                            |       |             |         |                  |
|                                                                                                    | items per page        |                     |                                    |                                            |       |             |         | 1 - 1 of 1 items |
|                                                                                                    | items per page        |                     |                                    |                                            |       |             |         | 1 - 1 of 1 items |
|                                                                                                    | items per page        |                     |                                    |                                            |       |             |         | 1 - 1 of 1 items |
| on Duty Paid Item                                                                                              | items per page        |                     |                                    |                                            |       |             |         | 1 - 1 of 1 items |
| on Duty Paid Item<br>• Add Non Duty Paid Item                                                                  |                       | Quantity            | Unit Price                         | Total Value Export Value                   | (PKR) | Actions     |         | 1 - 1 of 1 items |
| on Duty Paid Item                                                                                              |                       | Quantity            | Unit Price<br>No records available | Total Value Export Value                   | (PKR) | Actions     |         | 1 - 1 of 1 items |
| on Duty Paid Item<br>O Add Non Duty Paid Item                                                                  |                       | Quantity            |                                    | Total Value Export Value                   | (PKR) | Actions     |         |                  |
| On Duty Paid Item O Add Non Duty Paid Item S.No. HS Co                                                         |                       | Quantity            |                                    | Total Value Export Value                   | (PKR) | Actions     |         |                  |
| On Duty Paid Item O Add Non Duty Paid Item S.No. HS Co                                                         |                       | Quantity            |                                    | Total Value Export Value                   | (PKR) | Actions     |         | ¢                |
| on Duty Paid Item O Add Non Duty Paid Item S.No. HS Co                                                         |                       | Quantity            |                                    | Total Value Export Value                   | (PKR) | Actions     |         |                  |
| on Duty Paid Item C Add Non Duty Paid Item S.No. HS Co S Regulatory Departments 1 Animal Quarantine Department |                       | Quantity            |                                    | Total Value Export Value                   | (PKR) | Actions     |         | ¢                |
| on Duty Paid Item O Add Non Duty Paid Item S.No. HS Co                                                         |                       | Quantify            |                                    | Total Value Export Value                   | (PKR) | Actions     |         | ¢                |

7.1.1-v Add Commodity Interface - Containers Information Section

• The added Containers Information will be displayed in the respective section, and it can be edited or deleted before submission of the Single Declaration (if required).

# Sub Section 2: "Non-Duty Paid Item" Section:

• In this section, the user provides information of Non-Duty Paid imported goods (if applicable).

| GD Number          | Search             |                |    |
|--------------------|--------------------|----------------|----|
| HS Code            | Tariff Description | Quantity       |    |
|                    |                    | Enter quantity | \$ |
| UOM                | Unit Value         | Total Value    |    |
|                    | Enter unit value   | \$<br>0        |    |
| Export Value (Rs.) |                    |                |    |
| 0                  |                    |                |    |
|                    |                    |                |    |

#### 7.1.1-w Add Commodity Interface – Non-Duty Paid Item Section

- Click on Search icon of the "GD Number" field. Upon clicking on the Search icon, an interface will appear showing a list of all temporary import GDs of the user.
- Now, select the GD by clicking on the relevant row accordingly.

| GD Information        | GD Number              | BL Number       | Importer                              | GD Date    | NTN     | Channe |
|-----------------------|------------------------|-----------------|---------------------------------------|------------|---------|--------|
| GD Number / BL Number | KPAF-TI-305-15-11-2021 | AWBL-28389420B9 | ABC Interntional (Private)<br>Limited | 15/11/2021 | 0453600 | WeBOC  |
| Filter by GD N > Q    |                        |                 |                                       |            |         |        |
|                       |                        |                 |                                       |            |         |        |
|                       |                        |                 |                                       |            |         |        |
|                       | -                      |                 |                                       |            |         |        |

7.1.1-x GD Information Interface

• After selecting the relevant GD, a grid consisting of all items in the GD along with their details will appear. Select the relevant item.

| 0 Number                                     |                                                                                                    |                 |
|----------------------------------------------|----------------------------------------------------------------------------------------------------|-----------------|
| KPAF-TI-305-15-11-                           | 2021                                                                                                    | 9               |
| OTRACT MET                                   | and the second second second second second second second second second second second second second second second |                 |
| Design design                                | om the grid<br>Quantity                                                                                          | Unit Value      |
| lease select item fr<br>HS Code<br>0101.2100 | and the second second second second second second second second second second second second second second second | Unit Value<br>2 |

7.1.1-y Non-Duty Paid Item Section - with GD Item Grid

- Once the item is selected, the data fields titled "HS Code," "Tariff Description" and "UOM" will be filled automatically.
- Enter the "Quantity," and the data fields "Total Value," "Unit Value" and "Export Value (Rs.)" will be calculated automatically.
- The "SROs/Exemptions" claimed at the time of import (if applicable) will also become visible to the user.
- If the user wants to associate a GD filed in One Customs, the user shall enable "One Customs Data" option and the system will allow the user to enter the information manually.
- Click on the "Save" option to save the Non-Duty Paid Item.

#### 2. Locally Purchased Items

"Locally Purchased Items" Section (DTRE Quota Association):

- The "Locally Purchased Items" section displays the record of locally purchased goods against the relevant DTRE Quota "Approval No."
- In this section, the user associates locally purchased items against the selected DTRE Quota.
- User will enter the quantity against the locally purchased items which are consumed in the preparation of the commodity.

| cally Purchased Items |                    |             |                   |                  |
|-----------------------|--------------------|-------------|-------------------|------------------|
| S.No                  | HS Code            | Description | Required Quantity |                  |
|                       | 0601.1010          | BULBS       | 0                 |                  |
| 2                     | 2501.0090          | · · · OTHER | 0                 | \$               |
| н н 1 н н             | 5 • items per page |             |                   | 1 - 2 of 2 items |

7.1.1-z Add Commodity Interface – Locally Purchased Items Section

Note: If available balance in the user's Quota is less than the quantity entered by the user, the system displays an alert stating that the entered quantity is greater than the balance.

# 3. "Duty Drawback" Section:

- This section is enabled if payment of duty drawback is applicable against the declared item in the Single Declaration.
- It shows a list of all items on which duty drawback is applicable along with their "Description," "Duty Rate," "Duty Type" and a checkbox to select or unselect the Duty Drawback Item.

| Single Declaration<br>Home / Single Declaration / Create Sing | le Declaration /                                                               |                                  |           |                          |                       |
|---------------------------------------------------------------|--------------------------------------------------------------------------------|----------------------------------|-----------|--------------------------|-----------------------|
| Step 3 of 6<br>Please complete all the steps to file a si     | ngle declaration. All fields are mandatory except the ones marked as Optional. |                                  |           | G                        | Back Proceed O        |
| Consignment Information                                       | Trade Type: Export                                                             | Consignment Category: Commercial |           | Declaration Type: Export | Commercial Transactio |
| Financial Information                                         | < Add commodity                                                                |                                  |           |                          |                       |
| Commodity Information                                         | General Information                                                            |                                  |           |                          |                       |
| Documents                                                     | Supporting Information                                                         |                                  |           |                          |                       |
| eview And Validate                                            | Duty Drawback                                                                  |                                  |           |                          |                       |
| ayment Procedure                                              |                                                                                |                                  |           |                          |                       |
|                                                               | Description                                                                    |                                  | Duty Rate | Duty Type                |                       |
|                                                               | GINGER POWDER, IN RETAIL PACKING.                                              |                                  | 0.72      | Adval                    | 4                     |
|                                                               |                                                                                |                                  |           |                          |                       |
|                                                               | OGA's Required Information                                                     |                                  |           |                          |                       |
|                                                               |                                                                                |                                  |           |                          | Save                  |

7.1.1-aa Add Commodity Interface – Duty Drawback Session

#### 4. "Supporting Information" Section:

| Supporting Information                          |      |                                |   |                                                    |     |                                               | 3  |
|-------------------------------------------------|------|--------------------------------|---|----------------------------------------------------|-----|-----------------------------------------------|----|
| Unit Of Measure (Statistical Purp<br>(Optional) | ose) | Quantity (Statistical Purpose) | * | Unit Of Measure (International Trade<br>(Optional) | ed) | Quantity (International Traded)<br>(Optional) |    |
| Please select Unit Of Measure                   | *    |                                |   | Please select Unit Of Measure                      | •   | 0                                             | +  |
| Actual Quantity (Optional)                      |      | Actual Unit (Optional)         |   |                                                    |     |                                               |    |
| 0                                               | \$   | Please select actual unit      | * |                                                    |     |                                               |    |
|                                                 |      |                                |   |                                                    |     |                                               |    |
| Locally Purchased Items                         |      |                                |   |                                                    |     |                                               |    |
|                                                 |      |                                |   |                                                    |     | San                                           | ve |

7.1.1-bb Add Commodity Interface – Supporting Information Section

- The value of the field labelled "Unit of Measure (Assessment Purpose)" is fetched automatically by the system.
- The value of the field labelled "Quantity (Assessment Purpose)" is also auto fetched if the "Consignment Mode" is Containerized, Part Shipment or Open Truck. Otherwise, the user has to enter the value manually. Provide the following details:

Fronde the following details.

- a. Unit of Measure (Statistical Purpose)
- b. Quantity (Statistical Purpose)
- c. Unit Of Measure (International Traded)
- d. Quantity (International Traded)
- e. Actual Quantity
- f. Actual Unit

Note: If the "Consignment Mode" is Containerized or Part Shipment, the "Quantity" data field in "Container Information" interface is auto reflected in the "Quantity (Assessment Purpose)" data field in "Duty and Taxes Information" interface.

## 5. "OGA's Required Information" Section:

• This section is displayed only if there are any regulatory requirements against the declared HS Codes in the Single Declaration.

| Purpose of Export           |    | Fumigation Company                                   | Botanical Name of Plant                        |
|-----------------------------|----|------------------------------------------------------|------------------------------------------------|
| Consumption                 | *  | Please enter fumigation company                      | Please enter botanical name of plant           |
| Temperature (In Celsius)    |    | Additional Information (Optional)                    | Date of Fumigation                             |
| 0                           | \$ | Please enter additional information                  | day/month/year                                 |
| Fumigator Name              |    | Treatment/Chemical (active ingredients)              | Fumigation Additional Information              |
| Please enter fumigator name |    | Please enter treatment/chemical (active ingredients) | Please enter fumigation additional information |
| Time Duration (In minutes)  |    | Concentration                                        | Additional Declaration (Optional)              |
| 0                           | \$ | Please enter concentration                           | Please enter additional declaration            |
|                             |    |                                                      | Get Documentary Require                        |
|                             |    |                                                      |                                                |
|                             |    |                                                      |                                                |

- 7.1.1-cc Add Commodity Interface OGA's Required Information Section
- OGAs required information section is variable as per the requirement of the HS Code.

Note: The fields can vary depending on the regulatory requirements against different HS Codes.

• Now, click on the "Get Documentary Requirements" option and the requisite documents will appear in the "Required Documents" section.

#### 6. "OGA's Required Documents" Section:

- This section enlists the documents (if any) required by OGAs.
- Click on the Upload icon to upload the relevant document.

Note: The fields can vary depending on the regulatory requirements against different HS Codes.

| OGA's Required Documents |         |   |
|--------------------------|---------|---|
| Document Name            | Actions |   |
| + Commercial Invoice     | ۵       | ^ |
| + Treatment Certificate  | 1       |   |
| 4                        |         | , |

7.1.1-dd Add Commodity Interface – Required Documents Section

Note: Documents only in PDF file format can be uploaded.

iv. Click on "Save" button to add the commodity. The "Commodity Information" interface will display the added commodity information along with the edit and remove options. The user can add multiple commodities using the same method as described above.

| Search anything                                               |                            |                     |                         |          |             |                      |                    | 994 🧟 🕹 Ados Pakisti          | AN LIMITED • T      |
|---------------------------------------------------------------|----------------------------|---------------------|-------------------------|----------|-------------|----------------------|--------------------|-------------------------------|---------------------|
| Single Declaration<br>Home / Single Declaration / Create Sing | le Declaration /           |                     |                         |          |             |                      |                    |                               |                     |
| Step 3 of 6<br>Please complete all the steps to file a s      | ingle declaration. All fie | ids are mandatory e | cept the ones marked as | Optional |             |                      |                    | 0                             | Back Proceed        |
| Consignment Information                                       | Trade Typ                  | e: Export           |                         |          | Consignment | Category: Commercial |                    | Declaration Type: Export Co   | mmercial Transactio |
| Financial Information                                         |                            |                     |                         |          |             |                      |                    |                               | + Add commodity     |
| Commodity Information                                         |                            |                     |                         |          |             |                      |                    |                               |                     |
| Documents                                                     | S.No.                      | HS Code             | Product Code            | Quantity | Unit Price  | Total Value          | Export Value (PKR) | Rebateable Export Value (PKR) | Action              |
| Review And Validate                                           | 1                          | 4601.2200           |                         | 10 KG    | USD 1       | USD 10               | 2138               | 2,137.50                      | 1                   |
| Payment Procedure                                             | 4                          |                     |                         |          |             |                      |                    |                               | 3                   |
|                                                               |                            | 1 1 1               | 15 • items per pag      | e        |             |                      |                    |                               | 1 - 1 of 1 items    |

- 7.1.1-ee Create Single Declaration Exports Step 4: Commodity Information
- After adding all commodities, click on "Proceed" option to proceed to the next step.
- Upon clicking on proceed, "Documents" interface will appear.

| Step 4 of 6<br>Please complete all the steps to fill | e a single declaration. All fields are mandatory except the ones | marked as <b>Optional</b> .      | Back Proceed                                    |
|------------------------------------------------------|------------------------------------------------------------------|----------------------------------|-------------------------------------------------|
| Consignment Information                              | Trade Type: Export                                               | Consignment Category: Commercial | Declaration Type: Export Commercial Transaction |
| Financial Information                                | Document Type                                                    | O                                |                                                 |
| Commodity Information                                | Select Document Type                                             | •                                |                                                 |
| Documents                                            |                                                                  |                                  |                                                 |
| Review And Validate                                  | Remarks (if any)                                                 |                                  |                                                 |
| Payment Procedure                                    | Enter remarks (Optional)                                         | 4                                |                                                 |
|                                                      |                                                                  |                                  |                                                 |
|                                                      | Select File                                                      |                                  |                                                 |
|                                                      | Select files                                                     |                                  |                                                 |
|                                                      | Document format allowed is .pdf with maximum size I              | imit of 2M8                      |                                                 |
|                                                      |                                                                  |                                  |                                                 |
|                                                      | Invoice                                                          | cking List                       |                                                 |

- 7.1.1-ff Create Single Declaration Exports Step 4: Documents
- v. In the "Documents" interface, select the document type, add remarks, and click on the "Select Files" option to upload a document. After uploading all necessary documents, click on "Proceed" option to proceed to the next step. Upon clicking on proceed, "Review and Validate" interface will appear. Note: Documents only in PDF file format can be uploaded.

| Single Declaration<br>Home / Single Declaration / Create Single Declaration / |                                                                                                    |                                            |                 |           |                    |                |             |                             |                            |                     |
|-------------------------------------------------------------------------------|----------------------------------------------------------------------------------------------------|--------------------------------------------|-----------------|-----------|--------------------|----------------|-------------|-----------------------------|----------------------------|---------------------|
| Step 5 of 6<br>Please complete all the steps to file a single declaration.    | All fields are mand                                                                                                | atory except the ones marked a             | rs Optional.    |           |                    |                |             |                             | O Back Valk                | date & Proceed O    |
| Consignment Information                                                       | Trade Type: Export Consignment Category: Commercial Declaration Type: Export                                       |                                            |                 |           |                    |                |             |                             | claration Type: Export Com | mercial Transaction |
| Financial Information                                                         | OGA - Sit                                                                                                    | e/Office Selection                         |                 |           |                    |                |             |                             |                            |                     |
| Commodity Information                                                         | Please select the oby and size office from where you want to get the export certificate issued by respective OGAGL |                                            |                 |           |                    |                |             |                             |                            |                     |
| Documents                                                                     | S.No                                                                                                    | Agency Name                                |                 | c         | ity                |                |             | Site                        |                            |                     |
| Review And Validate                                                           | 1                                                                                                    | Animal Quarantine De                       | partment        |           | Please Select City |                |             | Please Select Agency Name * |                            |                     |
| Payment Procedure                                                             |                                                                                                    |                                            |                 |           | raam stand only    |                |             |                             |                            |                     |
|                                                                               |                                                                                                    | orate:<br>(port Karachi<br>ity Information |                 |           |                    |                |             |                             |                            |                     |
|                                                                               | S.No                                                                                                    | HS Code                                    | Quantity        |           | Unit Price         | Tot            | al Value    | Export Value (PKR)          |                            |                     |
|                                                                               | 1                                                                                                    | 0101.2100                                  | 10 u            |           | JPV 1              | JPY            | 10          | 15.00                       |                            | \$                  |
|                                                                               | Financial                                                                                                    | Instrument Information                     |                 |           |                    |                |             |                             |                            |                     |
|                                                                               | S.No                                                                                                    | Financial Instrument No                    | Mode Of Payment | Consignor | Name               | Consignee Name | Total Value | Remaining Value             | Consumed Value             | Curren              |
|                                                                               | 1.                                                                                                    | N/A                                        | Open Account    | N/A       |                    | N/A            | 10.00       | 10.00                       | 10.00                      | JPY 🌲               |
|                                                                               | 4                                                                                                    |                                            |                 |           |                    |                |             |                             |                            | •                   |
|                                                                               | Check                                                                                                    | c Duties & Taxes                           |                 |           |                    |                |             |                             |                            |                     |

#### 7.1.1-gg Create Single Declaration - Exports – Step 5: Review and Validate

- vi. The "Review and Validate" interface displays all the valuable information provided by the user in preceding steps for a quick review.
- vii. User must select the "City," and "Site"
- viii. To update any information at this stage, click on the "Back" option and edit the relevant data field in any section. Otherwise, click on "Validate & Proceed" option to move to the next step. Now, "Payment Procedure" interface will appear.

| Single Declaration<br>Home / Single Declaration / Create | Single Declaration /                               |                                          |                                                 |
|----------------------------------------------------------|----------------------------------------------------|------------------------------------------|-------------------------------------------------|
| Step 6 of 6<br>Please complete all the steps to file     | a single declaration. All fields are mandatory exc | ept the ones marked as <b>Optional</b> . | Back Save and Submit                            |
| Consignment Information                                  | Trade Type: Export                                 | Consignment Category: Commercia          | Declaration Type: Export Commercial Transaction |
| Financial Information                                    | Payment Advice                                     |                                          |                                                 |
| Commodity Information                                    | NTN                                                | Trader Name                              | Trader Address                                  |
| Documents                                                | 0225900                                            | M/S KHAWAJA SPINNING MILLS LTD,          | 10-L GULBERG III MAIN FEROZEPUR ROAD ,LAHORE    |
| Review And Validate                                      |                                                    |                                          |                                                 |
| Payment Procedure                                        | OGA                                                |                                          |                                                 |
|                                                          | Fee Name                                           | Amount                                   |                                                 |
|                                                          | DPP Phytosanitory Certificate                      | PKR 2500                                 | A                                               |
|                                                          |                                                    |                                          |                                                 |
|                                                          |                                                    |                                          |                                                 |
|                                                          |                                                    |                                          |                                                 |
|                                                          |                                                    |                                          |                                                 |
|                                                          |                                                    |                                          | Ψ                                               |

7.1.1-hh Create Single Declaration - Exports - Step 6: Payment Procedure

ix. This interface displays the total payment and its details to the user. Click on "Save and Submit" option. After clicking on "Save and Submit" option, the user will be directed to the system generated PSID screen confirming that the Single Declaration has been submitted.

| eneral Information   |                      |                                    |            | Mode of Payment                   |                      |
|----------------------|----------------------|------------------------------------|------------|-----------------------------------|----------------------|
| ayment Type          | Creation Date & Time | Document Number                    | VIR #      | Alternate Delivery Channels (ADC) |                      |
| ngle Declaration     | 02-09-2022 12:27 PM  | SD-E-0000080-02092022              |            | PSID                              | Total Payable Amount |
| ader NTN #           | BL/AWB #             | Business Name                      | Agent Name | 1000742022090212275178            |                      |
| 25900                | BL-1212121212        | M/S KHAWAJA SPINNING<br>MILLS LTD, |            |                                   |                      |
|                      |                      | WILLS LTD,                         |            | Amount in Words                   |                      |
| Payment Breakup      |                      | Amount (PKR)                       |            | One Thousand Rupees Or            | lly                  |
| AQD Health Registrat | tion Certificate     | PKR 1,000                          |            | *                                 |                      |
|                      |                      |                                    |            |                                   | Cancel               |
|                      |                      |                                    |            |                                   |                      |
|                      |                      |                                    |            |                                   |                      |
|                      |                      |                                    |            |                                   |                      |
|                      |                      |                                    |            |                                   |                      |
|                      |                      |                                    |            |                                   |                      |
|                      |                      |                                    |            |                                   |                      |
|                      |                      |                                    |            |                                   |                      |
|                      |                      |                                    |            |                                   |                      |
|                      |                      |                                    |            |                                   |                      |

7.1.1-ii Single Declaration Submission Confirmation Message

# 7.1.2 Saved Single Declarations

i. The number of saved Single Declarations can be viewed from the "Single Declaration" interface.

| Import       | €           | Singl | e Declarations      | Goods Declarations               |                                 |       |                       |
|--------------|-------------|-------|---------------------|----------------------------------|---------------------------------|-------|-----------------------|
| 📌 Saved      | √ Submitted | Expor | t Single Declaratio | ons (Saved)                      |                                 |       | Search C              |
| 649          | 386         | S.N   | Reference Number    | Declaration Type                 | Trader Name                     | State | Action                |
| Export       | €           | 1     | 0000780-02092022    | Export Commercial<br>Transaction |                                 | Draft | 18   <del>0</del>   1 |
| * Saved      | √ Submitted | 2     | 0000766-01092022    | Export Commercial<br>Transaction | M/S KHAWAJA SPINNING MILLS LTD, | Draft | 18   <del>0</del>   1 |
| 561          | 1789        | 3     | 0000755-01092022    | Export Commercial<br>Transaction | M/S KHAWAJA SPINNING MILLS LTD, | Draft | (x, 10) 1 💂           |
| Transit      |             | 4     | 0000665-30082022    | Export Commercial<br>Transaction | M/S KHAWAJA SPINNING MILLS LTD, | Draft | 18   B   1            |
| ☆ Saved<br>0 | Submitted 0 | 5     | 0000655-30082022    | Export Commercial<br>Transaction | M/S KHAWAJA SPINNING MILLS LTD, | Draft | 18°   🖶   🛢           |

#### 7.1.2-a Single Declaration Interface

- Click on "Saved" option in the Export section.
- Upon clicking on the "Saved" option, "Export Saved Single Declarations" interface will appear.

| mport   |             | Single Decla | Goods Declarations             |                     |          |               |
|---------|-------------|--------------|--------------------------------|---------------------|----------|---------------|
| Saved   | ✓ Submitted | Ехро         | rt - Saved Single Declarations |                     | Filter   | ۹             |
|         |             | SNo          | Declaration Type               | Trader Name         | State    | Action        |
| Export  | €           | 1            | Export Commercial Transaction  | ABC Company Limited | Prepared | C 10 1 \min 🍈 |
| Saved   | Submitted   | 2            | Export Commercial Jewellery    | ABC Company Limited | Prepared | C 10 1        |
| 675     | 653         | 3            | Returning Exhibition           | ABC Company Limited | Prepared | 🗷 (8 ) 🛢      |
|         |             | 4            | Export Commercial Transaction  | ABC Company Limited | Prepared | 🗷   🖯   🍍     |
| Transit |             | 5            | Export Commercial Transaction  | ABC Company Limited | Prepared | 🗷 i 🖶 i 🍯     |
| Saved   | Submitted   | 6            | Export Commercial Transaction  | XYZ Company Limited | Prepared | 🗷   🕀   🍍     |
| 0       | 0           | 7            | Export Commercial Transaction  | ABC Company         | Prepared | 🗭 I 🖶 I 🇯     |

7.1.2-b Export - Saved Single Declarations Interface

- ii. The "Export Saved Single Declarations" interface enlists the saved Single Declarations of the user by displaying the "Declaration Type" and "Trader Name" along with the "Status" of each. From the "Action" tab, the saved Single Declarations can be edited, printed, or deleted.
- iii. To modify or resume the Saved Single Declaration, click on the Edit icon under the "Action" tab. Upon clicking on the icon, the "Transaction Type" interface of the relevant Saved Single Declaration will appear.
- iv. To print the saved Single Declaration, click on the Print icon under the "Action" tab. Upon clicking on the icon, a new print screen of the relevant saved Single Declaration along with the details will be displayed.
- v. To remove the saved Single Declaration, click on the Delete icon under the "Action" tab. Upon clicking on the icon, a confirmation message will appear.

| ingle Decla<br>ome / Single I |             |                                                                                                    |                                                                                                    |        |                     |
|-------------------------------|-------------|----------------------------------------------------------------------------------------------------|----------------------------------------------------------------------------------------------------|--------|---------------------|
| Import                        |             | Single Declarations                                                                                                    | Goods Declarations                                                                                                    | -      |                     |
| ☆ Saved<br>0                  | Submitted 0 | Export - Save                                                                                                    |                                                                                                    | Filter | ٩                   |
|                               |             | Trader Name                                                                                                    |                                                                                                    |        | Action              |
|                               | •           | M/S KHAWAJ                                                                                                    | Confirm!                                                                                                    |        | 🗷 I 🖶 I 👅           |
| * Saved                       | Submitted   | M/S KHAWAJI                                                                                                    | Are you sure you want to delete saved 'Single<br>Declaration'?                                                                                                    |        | 18 1 <del>0</del> 1 |
| 635                           | 610         | M/S KHAWAJ/                                                                                                    |                                                                                                    | _      | 🗷 I 🕀 I 🍍           |
|                               |             | M/S KHAWAJ                                                                                                    | No Yes                                                                                                    |        | 🗷 (Ə ) 🛢            |
|                               |             | AND DESCRIPTION OF A DESCRIPTION OF A DE | and the second second sec |        |                     |

7.1.2-c Saved Single Declaration Deletion – Confirmation Message

- Click on "Yes" option to remove the saved Single Declaration.
- The Single Declaration is now removed successfully.

#### 7.1.3 Submitted Single Declarations

i. The number of submitted Single Declarations can be viewed from the "Single Declaration" interface.

- Click on "Submitted" option in the Export section.
- Upon clicking on the "Submitted" option, "Export Submitted Single Declarations" interface will appear.

| Import                         | ≎           | Single Declarations    | Goods Declarations |                                 |             |                           |
|--------------------------------|-------------|------------------------|--------------------|---------------------------------|-------------|---------------------------|
| ★ Saved ✓ Submitted<br>649 386 |             | Export Single Declarat | Search Q           |                                 |             |                           |
|                                |             | SD Number              | BL Number          | Trader Name                     | Status      | Action                    |
|                                |             | SD-E-0000379-30082022  |                    | M/S KHAWAJA SPINNING MILLS LTD. | In Progress | ◎   2   4   8   8   8     |
| Export                         | ٥           | SD-E-0000369-30082022  |                    | M/S KHAWAJA SPINNING MILLS LTD, | In Progress |                           |
| * Saved                        | V Submitted | SD-E-0000352-29082022  | BL-AQD-AirLCL      | M/S KHAWAJA SPINNING MILLS LTD, | In Progress | ◎   2   2   3   0   3   3 |
| 561                            | 1789        | SD-E-0000350-29082022  | DPP 1              | M/S KHAWAJA SPINNING MILLS LTD, | In Progress |                           |
|                                |             | SD-E-0000349-29082022  | DPP AQD 2          | M/S KHAWAJA SPINNING MILLS LTD. | In Progress |                           |
| Transit                        |             | SD-E-0000348-29082022  | DPP AQD            | M/S KHAWAJA SPINNING MILLS LTD, | In Progress |                           |
| * Saved                        | Submitted   | SD-E-0000338-29082022  |                    | M/S KHAWAJA SPINNING MILLS LTD, | In Progress | ∅   ℓ   ℓ   0   □   ♥     |
| 0                              | 0           | SD-E-0000337-26082022  |                    | M/S KHAWAJA SPINNING MILLS LTD. | In Progress | @ [Z   =   =   0   =   •  |

#### 7.1.3-a Submitted Single Declarations Interface

• The "Export - Submitted Single Declarations" interface enlists the submitted Single Declarations of the user by displaying the "SD Number," "BL Number" and "Trader Name" along with the "Status" of each. From the "Action" tab, the submitted Single Declarations can be viewed, amended, cloned, printed, cancelled, drayed off or tagged.

Note: The Single Declaration is automatically cancelled if the consignment does not arrive at the designated port within 15 days of its submission.

- To view the submitted Single Declaration, click on the View icon under the "Action" tab.
- To amend a submitted Single Declaration, click on the Amend icon under the "Action" tab. Upon clicking on the icon, "Amend Single Declaration" interface will appear.

| ds are mandatory except the ones marked as <b>Optiona</b>    | rl. |                                              |              |                             |                   | G Back           | Save                            | Save and Sub |
|--------------------------------------------------------------|-----|----------------------------------------------|--------------|-----------------------------|-------------------|------------------|---------------------------------|--------------|
| ade Type: Export                                             | Co  | nsignment Mode: LCL Consignment Category: Cc |              | ommercial Declaration Type: |                   | ion Type: Export | e: Export Commercial Transactio |              |
| Consignment Information                                      |     |                                              |              |                             |                   |                  |                                 |              |
|                                                              |     |                                              |              |                             |                   |                  |                                 |              |
| Destination Country                                          |     | Port of Discharge                            |              |                             | Place of Delivery |                  |                                 |              |
| China                                                        | •   | Huaiyin                                      |              | *                           | test              |                  |                                 |              |
| Shipping / Air Line                                          |     | Gross Weight (MT)                            |              |                             | Net Weight (MT)   |                  |                                 |              |
| ASIAN CONTAINER LINE                                         |     | 110.0                                        |              | \$                          | 110.0             |                  |                                 | \$           |
| Shed / Location                                              |     | Terminal                                     |              |                             |                   |                  |                                 |              |
| Please select shed / location                                |     | Qasim International Container Terminal       |              |                             |                   |                  |                                 |              |
| Packages Information                                         |     |                                              |              |                             |                   |                  |                                 |              |
| Packages Information<br>No. of Package                       |     |                                              | Package Type |                             |                   |                  |                                 |              |
|                                                              |     | No records available                         | 28 V 8       |                             |                   |                  |                                 | Ĵ            |
|                                                              |     | No records available                         | 28 V 8       |                             |                   |                  |                                 | ¢.           |
|                                                              |     | No records available                         | 28 V 8       |                             |                   |                  |                                 | ×            |
| No. of Package                                               |     | No records available                         | 28 V 8       |                             |                   |                  |                                 |              |
| No. of Package<br>Containers Information                     |     | No records available<br>No records available | Seal Number  |                             |                   |                  |                                 | *            |
| No. of Package<br>Containers Information<br>Container Number |     |                                              | Seal Number  |                             |                   |                  |                                 | *<br>*       |
| No. of Package<br>Containers Information                     |     |                                              | Seal Number  |                             |                   |                  |                                 | *<br>*       |

7.1.3-b Amend Single Declaration Interface

- The "Amend Single Declaration" interface displays multiple sections consisting of the data fields which can be modified by the user.
- After updating the provided information, click on "Save and Submit" option to submit the Single Declaration amendment.
- To create a clone of the submitted Single Declaration, click on the Clone icon under the "Action" tab. The user can modify relevant data fields and save or submit the cloned Single Declaration.
- To print the submitted Single Declaration, click on the Print icon under the "Action" tab. Upon clicking on the icon, a new print screen of the relevant submitted Single Declaration along with the details will be displayed.
- To cancel the submitted Single Declaration, click on the Cancel icon under the "Action" tab. Upon clicking on the icon, a confirmation message will appear.

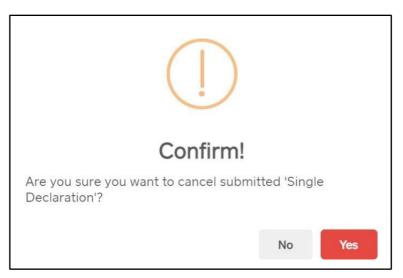

7.1.3-c Submitted Single Declaration Cancellation – Confirmation Message

- Click on "Yes" option for cancellation of the Single Declaration.
- A message will appear confirming that the Single Declaration is now cancelled.

| Single Declara<br>Home / Single De |             |                     |           |                            |                                            |             |                                |
|------------------------------------|-------------|---------------------|-----------|----------------------------|--------------------------------------------|-------------|--------------------------------|
| Import                             | 0           | Sin                 | gle De    | clarations Goods Dec       | larations                                  |             |                                |
| * Saved                            | V Submitted | Exp                 | ort Sin   | gle Declarations (Submitte | ud)                                        |             | Search Q                       |
| 649                                | 386         | 386 S.No. SD Number | SD Number |                            | Status                                     | Action      |                                |
| _                                  | _           | +                   | 1         | SD-E-0000379-30082         | $\sim$                                     | In Progress | ⊘  2'  ₽  € <sup>*</sup>       |
| Export                             | €           | +                   | 2         | SD-E-0000369-30082         |                                            | Cancelled   | • (2' ) <b>#</b> ({            |
| * Saved                            | V Submitted | +                   | 3         | SD-E-0000352-29082         | SD Cancelled!                              | In Progress | • 12 1 <b>2</b> 14             |
| 561                                | 1789        | +                   | 4         | SD-E-0000350-29082         | Single Declaration cancelled successfully. | In Progress | @  @  #  ł                     |
|                                    |             | +                   | 5         | SD-E-0000349-29082         | ок                                         | In Progress | • 12 1 <b>9</b> 14             |
| Transit                            |             | +                   | 6         | SD-E-0000348-29082022      | DPP AQD M/S KHAWAJA SPINNING MILLS LTD,    | In Progress |                                |
| * Saved                            | Submitted   | +                   | 7         | SD-E-0000338-29082022      | M/S KHAWAJA SPINNING MILLS LTD,            | In Progress | • 12 1 <b>9</b> 1 <del>1</del> |
| 0                                  | 0           | +                   | 8         | SD-E-0000337-26082022      | M/S KHAWAJA SPINNING MILLS LTD,            | In Progress | ∞  Z'  ∰  {                    |

**Cancellation of Single Declaration Conditions:** 

- The Single Declaration cannot be cancelled after the consignment is gated in.
- In case, the user wants to cancel SD after gate-in, they will have to file a dray-off request which will be marked to the designated Officer of Customs for approval/rejection.

# 8. PROCEDURAL INSTRUCTIONS FOR USER'S GUIDANCE

## 8.1 Exports

- a) Using the module of "Single Declaration Exports," the user will be able to file Export Declarations through PSW Portal.
- b) The user will only be able to file "Single Declaration Exports" against modes of
- c) payment authorized by the user's bank in the banking profile communicated to PSW.

- d) While filing the "Single Declaration Exports," the user will be required to associate a Financial Instrument for the following payment modes:
  - i. Letter of Credit
  - ii. Contract/Collection
  - iii. Advance Payment
- e) The user will not be required to associate Financial Instrument with the Single Declaration if selected mode of payment is "Open Account."
- f) The NTN and Business Name mentioned in the Financial Instrument must be the same as that mentioned in the Single Declaration.
- g) The currency selected in the Single Declaration must be the same as that of the Financial Instrument.
- h) For one Single Declaration, multiple Financial Instruments of the same bank can be associated, and these Financial Instruments can also be re-used for other Single Declarations in case of balance availability.
- i) Declared value in the Single Declaration must be equal to or less than the value of the associated Financial Instruments. If declared value in the Single Declaration is greater than the value of the associated Financial Instrument, submission of the Single Declaration will not be permitted by the system.
- j) The Financial Instrument must be valid for association with a Single Declaration. Expired Financial Instruments will not be accepted by the system.
- k) If multiple Financial Instruments are attached in a Single Declaration, the system will consume them based on the association order of the Financial Instruments.
- I) In case, any additional data fields/documents are required by the OGAs, the same will be displayed before the user during the Single Declaration submission process.
- m) The Single Declaration is automatically cancelled if the consignment does not arrive at the designated port within 15 days of its submission.

# 9. OBLIGATIONS AND RESPONSIBILITIES

## 9.1 Obligations of PSW

- a) PSW is responsible for safeguarding the security of any information provided by the user in connection with the "PSW System."
- b) The users shall be entitled to all the functions and privileges available to them in the UIDs and no authority whatsoever shall deprive them from conducting any activity related to cross-border trade except in accordance with the law.
- c) PSW will make endeavors to ensure that the "PSW System" remains available for the "user" round the clock for the entire period of subscription. It will make all efforts to restore services in the shortest time possible in case of any disruption or non-availability of services due to any reason.

## 9.2 Obligations of the User

a) The user will assume responsibility for any unauthorized use of their CNIC, NTN, bank account numbers, SIM card numbers, biometric verifications or any other particulars required by the PSW or its allied components for subscription, role association and further use of the system. The user is responsible for the authenticity of the information provided.

- b) The user is fully responsible for all activities that occur in the "PSW System" under the UIDs provided to them by PSW. The user will ensure that such UIDs are kept confidential and treated in a secure manner. In case of any breach of security with respect to such UIDs or use of the "PSW System," the user must immediately notify PSW through the provided contact information.
- c) The user must not, in any case, share their PSW login credentials with anyone.

# **10. ACRONYMS & ABBREVIATIONS**

| PSW     | Pakistan Single Window                                                 |
|---------|------------------------------------------------------------------------|
| PSWC    | Pakistan Single Window Company                                         |
| MT      | Metric Ton                                                             |
| WTO     | World Trade Organization                                               |
| NSW     | National Single Window                                                 |
| OGA     | Other Government Agency                                                |
| PDF     | Portable Document Format                                               |
| SD      | Single Declaration                                                     |
| PKR     | Pakistani Rupee                                                        |
| USD     | United States Dollar                                                   |
| CFR     | Cost And Freight                                                       |
| FOB     | Free On Board                                                          |
| BL      | Bill of Landing                                                        |
| KG      | Kilogram                                                               |
| CIF     | Cost, Insurance and Freight                                            |
| CNIC    | Computerized National Identity Card                                    |
| NTN     | National Tax Number                                                    |
| UID     | User Identity                                                          |
| SSE3    | Streaming SIMD Extensions 3                                            |
| OS      | Operating System                                                       |
| IBAN    | International Bank Account Number                                      |
| PSID    | Payment Slip Identification                                            |
| SIM     | Subscriber Identity Module - Provided by Telecommunication<br>Operator |
| HS Code | Harmonized System Code                                                 |

| DTRE | Duty & Tax Remission for Exporters |  |
|------|------------------------------------|--|
| UOM  | Unit of Measure                    |  |

# **11. CONTACT INFORMATION**

Need any assistance? Please feel free to contact us at:

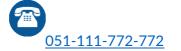

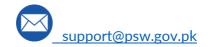

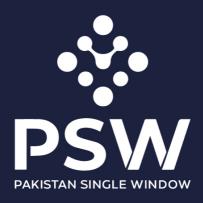

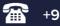

+92-51-9245605

info@psw.gov.pk

www.psw.gov.pk